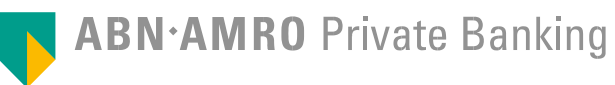

# Shore Online Banking **Getting Started**

March 2017

#### **1**. **User ID and password**

#### **2**. **RSA SecurID token**

\*\* Care required \*\* Upon receipt of your token, please call your relationship manager to request activation. Unless the token is activated you will be unable to sign in to Shore

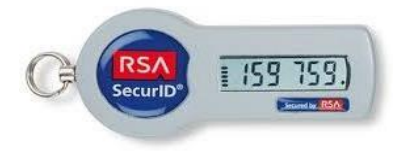

\* If you have not received these items please contact your relationship manager for further assistance.

**3**. **Access to one of the following internet browsers**

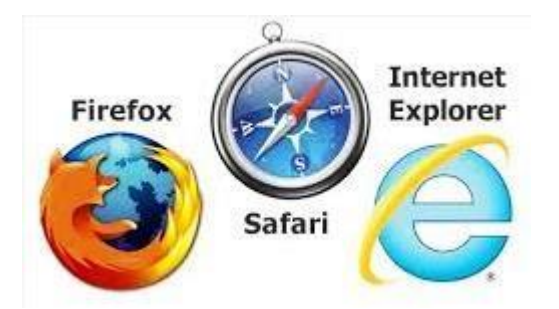

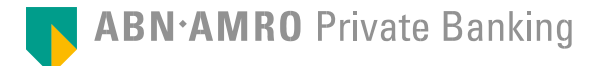

## **Getting started: Layers of Security explained**

#### **Background information**

▶ To maximize your security Shore online banking is supported by two layers of security with different looks:

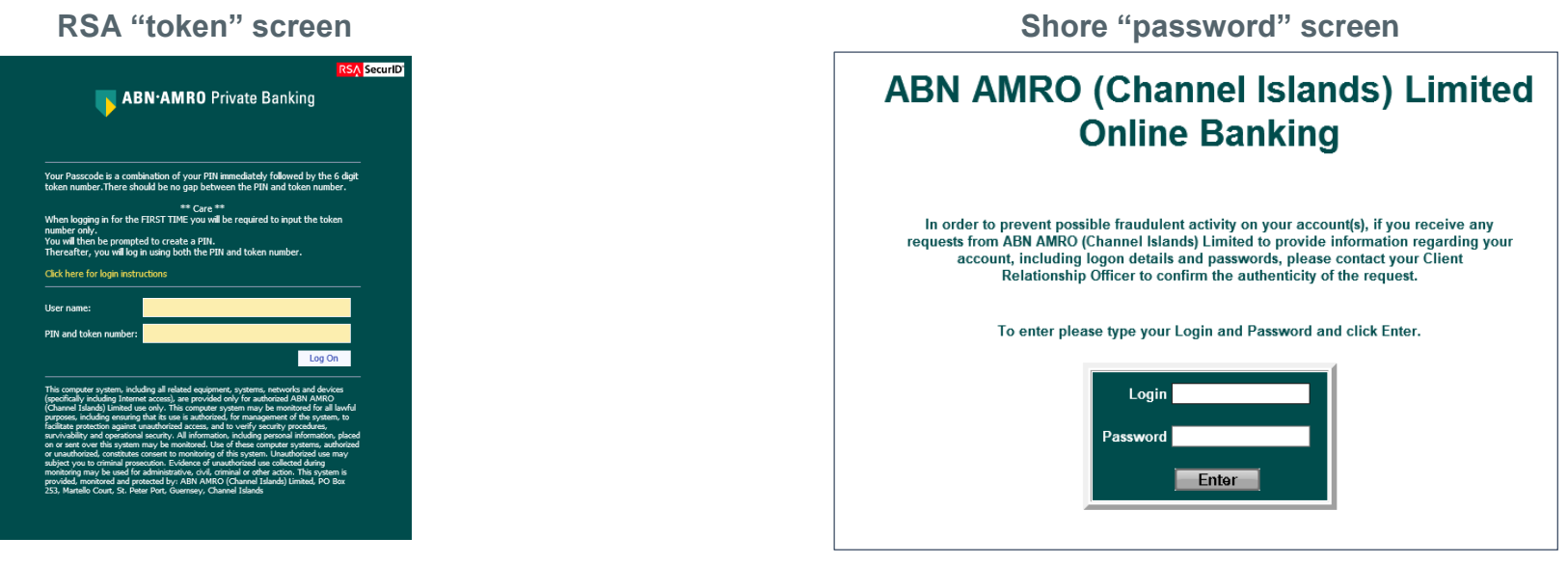

- ▶ Before you can start using Shore to look up transactions or input transactions you will need to choose a PIN which will be used in conjunction with your RSA SecurID token and in addition to this you will need choose a new Shore password
- Follow the steps on pages 4 to 6 to complete the security set up processes

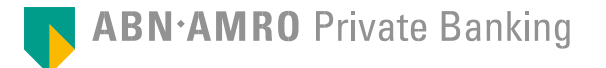

# **Getting Started Security layer 1: Choosing and Confirming PIN (personalised identification number)**

#### **Follow these 4 steps to choose PIN and new Shore password**

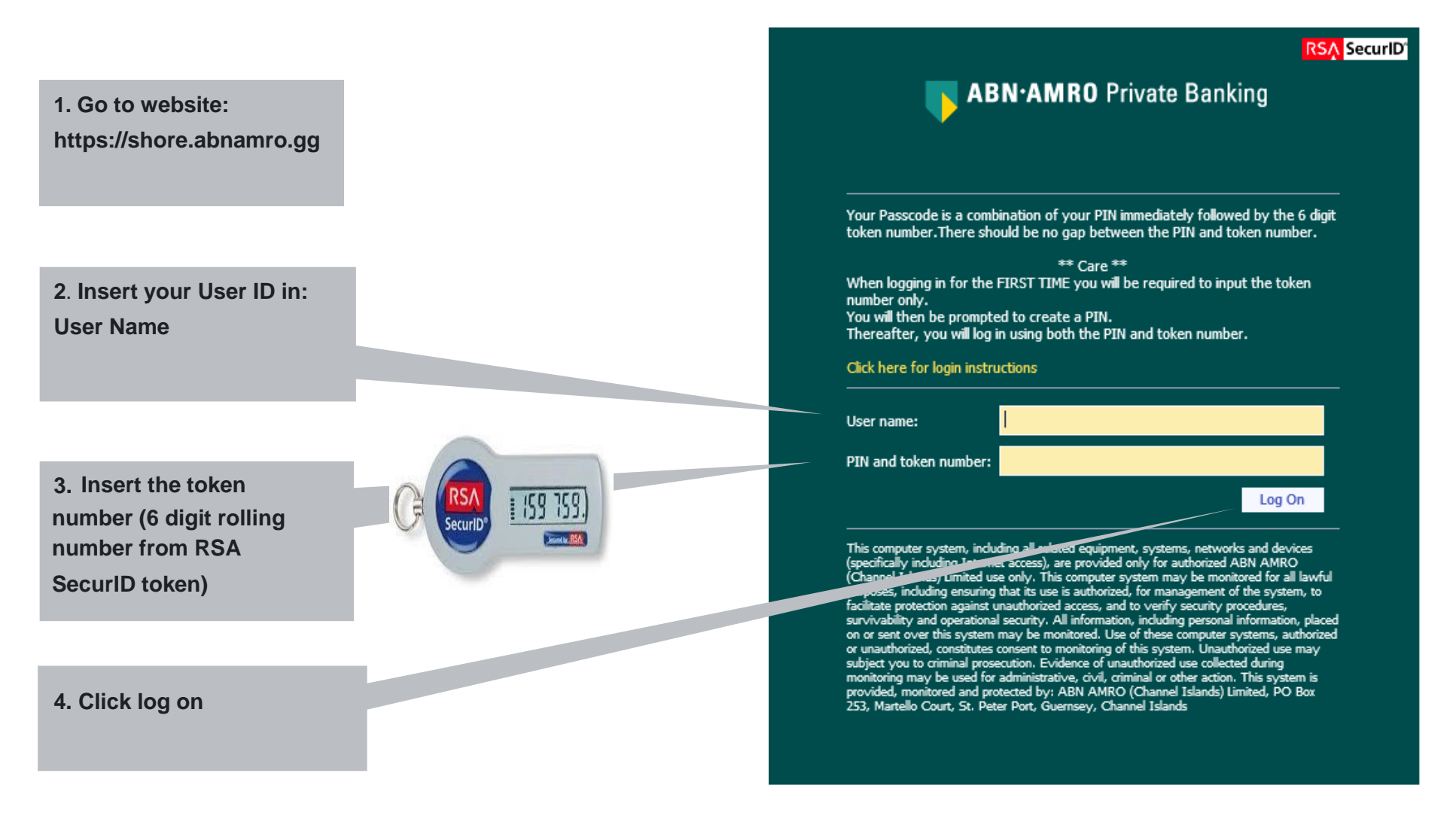

# **Getting Started Security layer 1: Choosing and Confirming PIN (personalised identification number)**

**RSA Security** ABN AMRO Private Banking **5. Choose PIN** PINs must contain 4 to 8 digits. **and insert** Enter your new PIN, then dick Log On. **(between 4 to 8 digits) New OTK** Confirm New PIN **6. Confirm PIN (repeat step 5)** ted bv: ABN AMRO (C **7. Click Log on Steps to confirm PIN (8, 9, & 10) 8. Insert your User ID RSA** SecuriD **ABN** AMRO Private Banking 105: New PIN accepted. You must authenticate using your new PIN. Wait for the number to change on your token and then enter it in the space provided **9. Insert your PIN** Enter your SecurID user name and passcode. **(as set up in steps 5 & 6)** You will need to enter your user name in the user name text box. You nasscode will be a combination of a PIN and a one-time nassword (CITP) **immediately followed by I ker nam the 6 digit token number. There should be no gap** 159 759. Log On **between the PIN and token number10. Click log on** 

**Steps to choose PIN (5, 6 & 7)**

**ABN.AMRO** Private Banking

# **Logging into Shore for the first time (Security layer 2 Choosing and confirming a new Shore password**

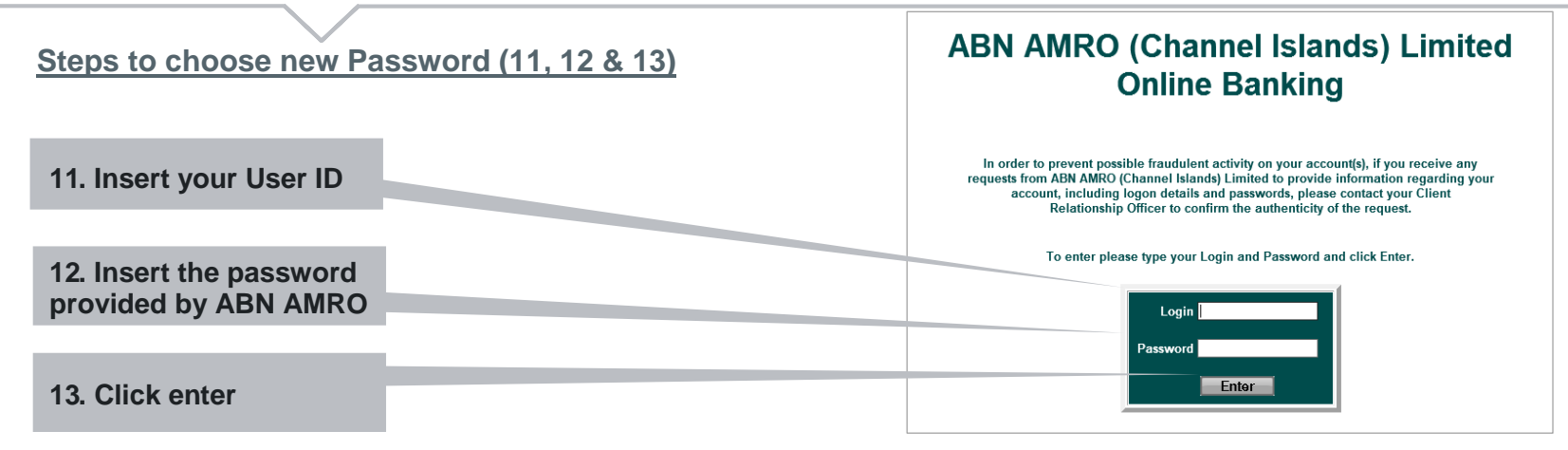

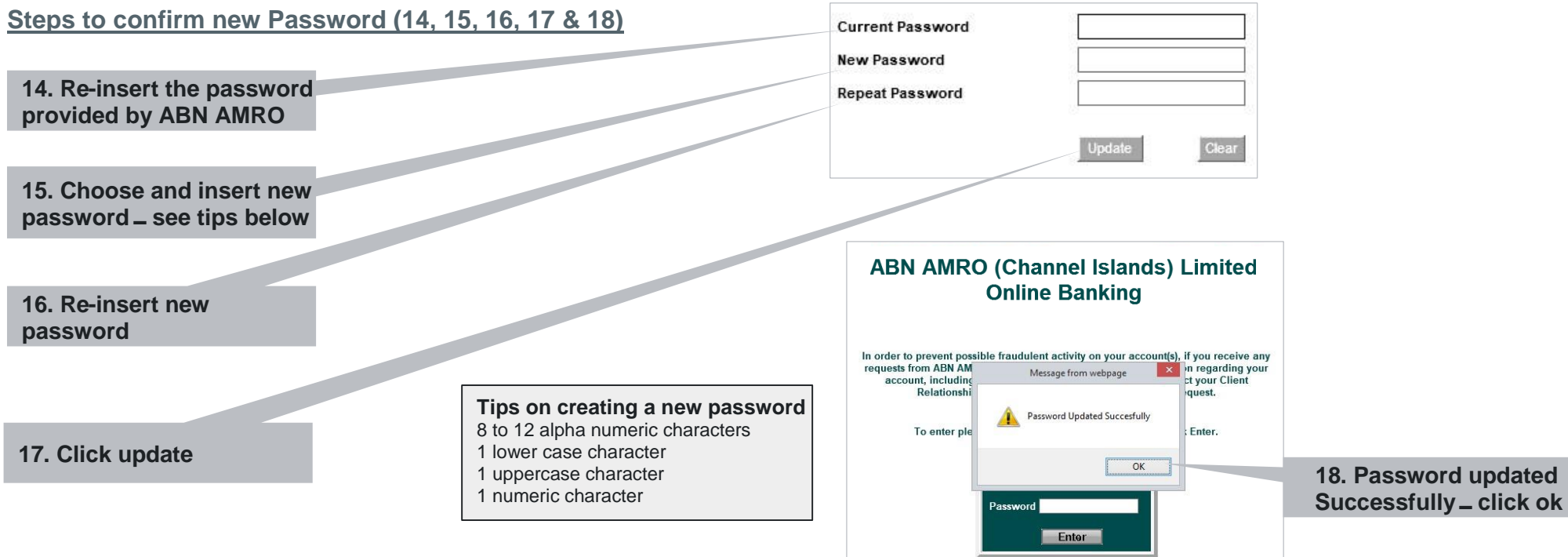

### **You are now ready to log into Shore to view or input transactions**

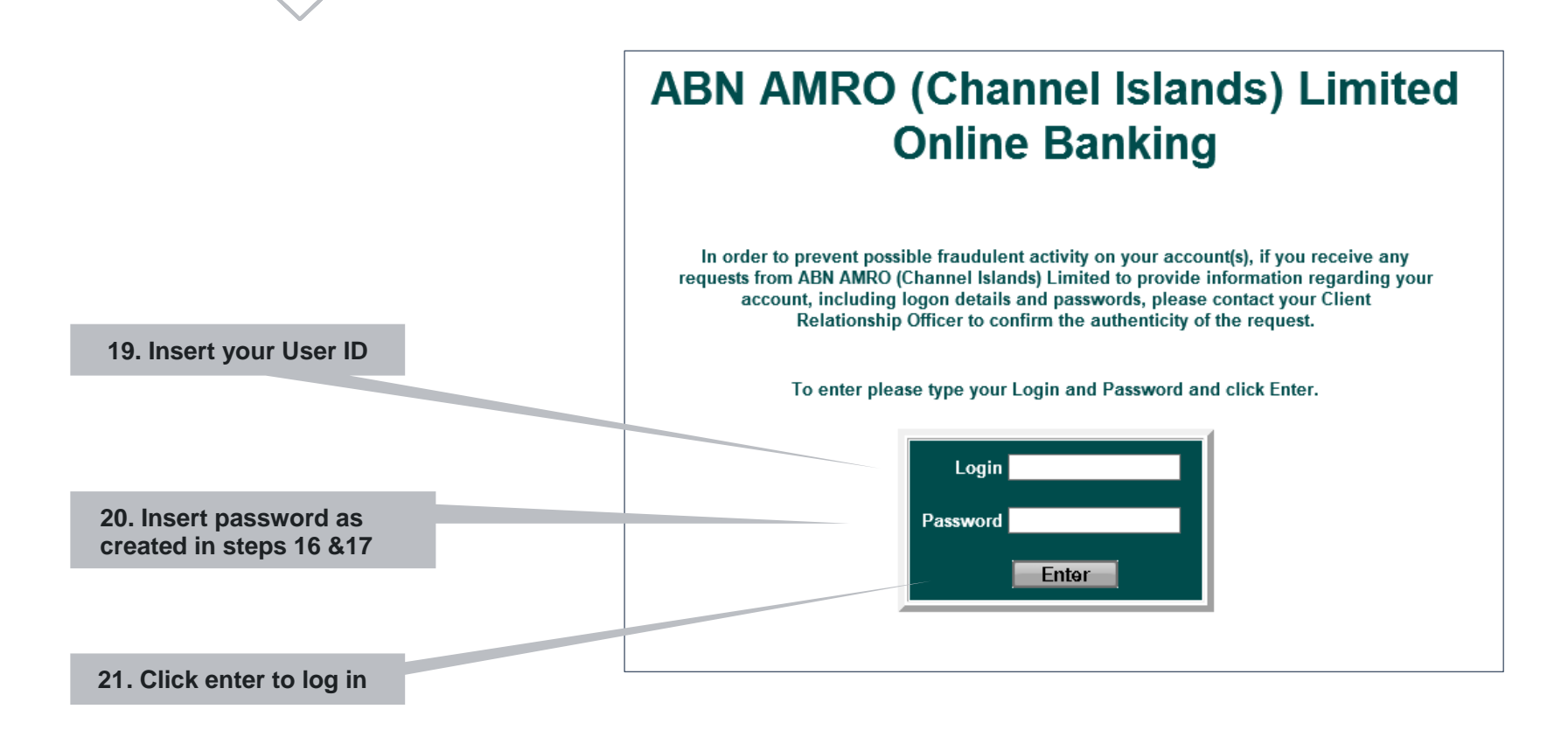

### **Getting started with Shore enquiries**

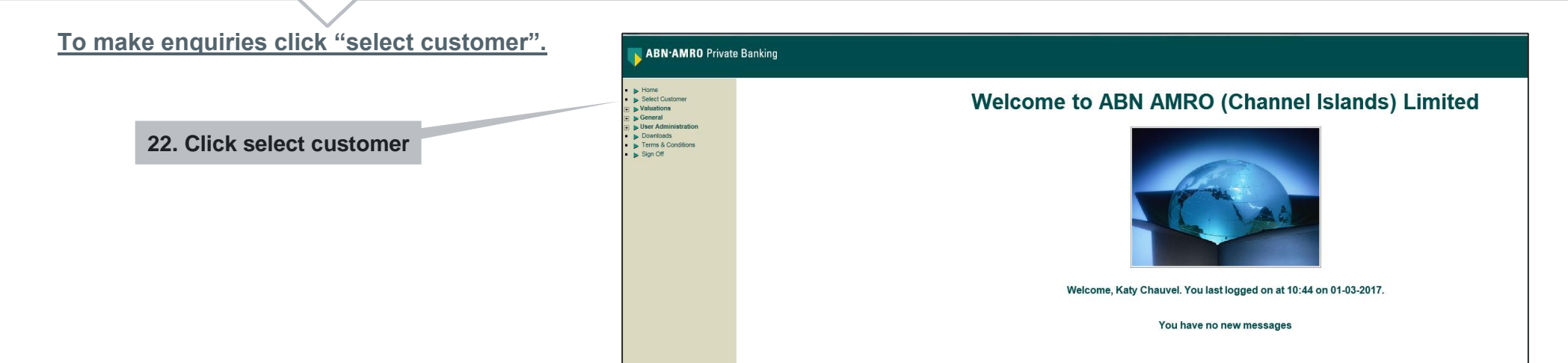

**If an account number or referent is underlined you can click on down further**

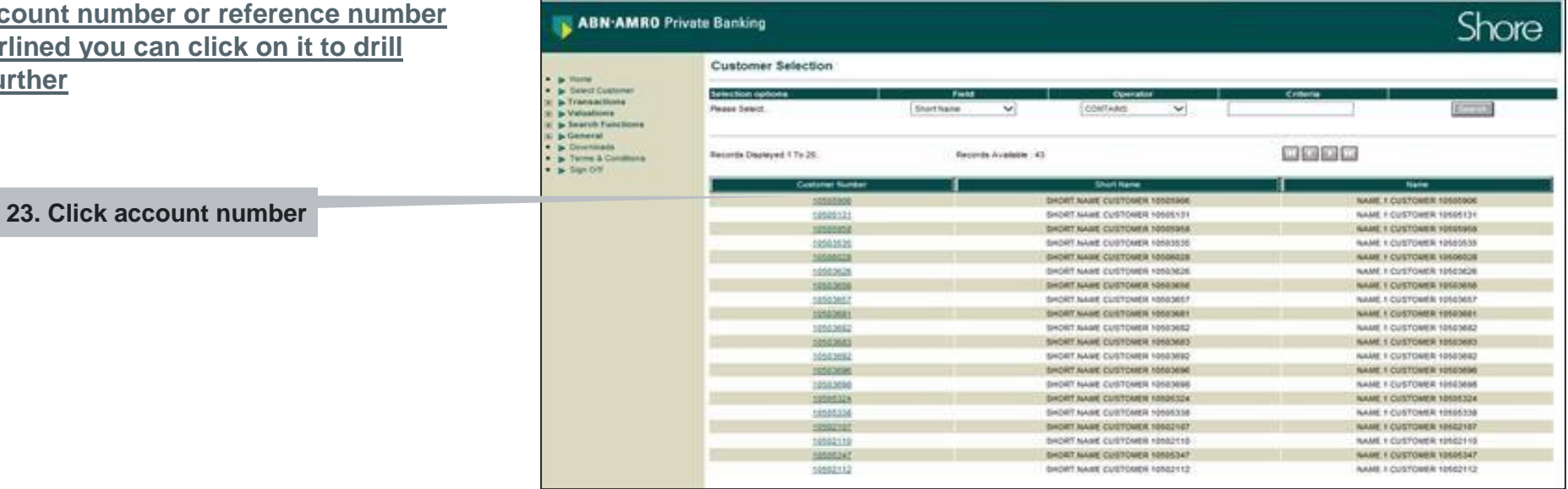

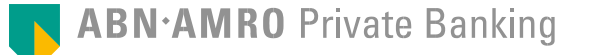

### **Tips and useful information**

▶ 1. What is a Passcode?

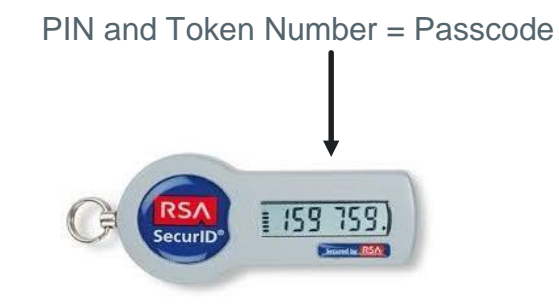

**2**. Token Number

The token number refreshes every 60 seconds. For security reasons you are restricted from using the same token number twice. Should you need to repeat any step involving the token number, you should wait until the number has changed.

**3**. Choosing a Shore Password

For security reasons your new password should consist of

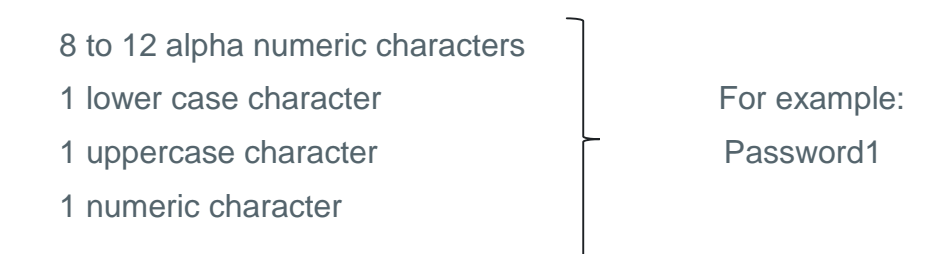